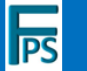

# **Hello from The Friends of Parkwood Surgery!**

This short guide explains how you will need to manage your repeat prescriptions from 01 March 2023 and provide the steps you need to follow.

# **Requesting Repeat Prescriptions**

From 01 March 2023, Parkwood Surgery will no longer accept email requests for repeat prescriptions whether submitted by you, or your nominated pharmacy. This is because this method adds extra work for practice staff and delays the processing of your request. To make the repeat prescription request process more effective, patients should submit their requests through the Patient Access website – requests submitted this way go direct to a GP for approval.

# **What Do I Need To Do?**

To be able to manage your repeat prescriptions going forwards you need to complete these steps:-

- Step 1 select two forms of ID, one with your photo
- Step 2 Request a Registration Letter
- Step 3 Register for a Patient Access account and sync to Parkwood Surgery

Once complete, you can request repeat prescription online.

# **PREPARATION STEPS – One-time Setup**

### **Step 1 – select two forms of ID, one with your photo**

You can use your mobile phone to take a photo of your ID:-

- Photo ID Driver's Licence, Passport, Citizen Card or Bus Pass
- Non-Photo ID an official letter or household bill that shows your full name and address

Make sure your details can be read; save the files to your PC.

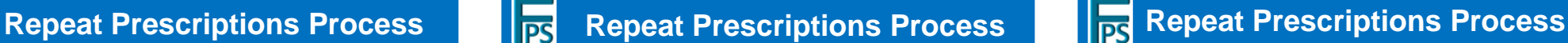

# **PREPARATION STEPS – Continued**

### **Step 2 – Request a Registration Letter**

- Go t[o https://parkwoodsurgery.nhs.uk](https://parkwoodsurgery.nhs.uk/)
- Using the menu across the top of the page
	- o select **Forms,** then from the drop-down list
	- o select **Register for Online Services**
- On the Form page, enter your details
	- o First Name, Last Name, Date of Birth
	- o Address, including Postcode
	- o Phone Number
	- o Email Address, and confirm email address
- Read the Consent statement and tick the box
- Upload your ID files: in each case click the Upload button, navigate to the folder and select the file
- Confirm all information is correct, and press Submit

Please allow 2-3 days for the surgery to process this request. The Surgery will ask you to collect the Registration Letter – take your Photo ID – which will contain the code you need for Step 3.

# **Step 3 – Register for a Patient Access account**

- Go t[o https://www.patientaccess.com](https://www.patientaccess.com/)
- Select **Register Now**
- Enter your personal details, and account details
- Add a mobile phone number \*
- Accept the Terms and Conditions
- Select **Create Account**
- Select **Verify my email address**: an email is sent to the address you defined
- Open the email, click on **Verify my email address**

You can now login to Patient Access

- Go to [https://www.patientaccess.com](https://www.patientaccess.com/) and sign in
- Select **Link to your GP Practice**
- Use the Patient Access code from the Registration Letter to link to Parkwood Surgery

### **REQUEST A REPEAT PRESCRIPTION**

### **Follow these steps each time you need to make a request.**

# **Logon to the Patient Access Website**

- Go to [https://www.patientaccess.com](https://www.patientaccess.com/) and sign in
- Select **Repeat Medication** from the menu
- Select **New medication order**
- You will now see all items on your repeat form: each will show when it was last ordered, and when the next issue is due
- For each item you require, click **Add to Request**
- Click **Order Medication**

Your medication order is now submitted to Parkwood Surgery: a GP will review and process your request which will be sent directly to your nominated pharmacy.

**If you have not nominated a pharmacy**, you can set this up whilst logged in to Patient Access: please ensure you include the name and postcode for your selected pharmacy.

\* Adding your mobile phone number helps you recover access if you forget your Patient Access Password

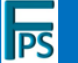

# **Frequently Asked Questions**

# **Q. What forms of ID are acceptable?**

A. For Photo ID you can use:-

- Driver's licence
- Passport
- Citizen Card
- Bus Pass

For Non-Photo ID it must be an official letter that states your name and address e.g. a utility bill, bank statement, letter from council etc.

# **Q. I don't have any photo ID: what do I do?**

A. You can still register for Patient Access: take a Bank Card with your name on it and one other form of ID to the surgery: they will validate your identity and provide a Registration Letter. You can then complete Step 3 to register for a Patient Access account.

# **Q. I don't have a computer: what do I do?**

A. You could ask a family member with a computer to help. Or, consider using a computer at Hemel Hempstead library, which offers free use (up to an hour) for library members.

If you still cannot use Patient Access, you can submit your paper repeat prescription forms to the surgery. If you wish to submit your paper repeat prescriptions requests to your nominated pharmacy, please contact the surgery to ensure this is marked on your record.

# **Q. Can I still submit my paper repeat prescription form to my pharmacy?**

A. From 01 March 2023, Parkwood Surgery will not accept repeat prescription requests from pharmacies unless an exception has been granted for you.

Submitting repeat prescriptions via pharmacies increases the workload for Parkwood Surgery, so please use Patient Access if you can.

# **Repeat Prescriptions Process | |Repeat Prescriptions Process | |Repeat Prescriptions Process**

# **Q. Can I still submit my paper repeat prescription form to the surgery?**

A. You can, but sbmitting paper repeat prescriptions increases the workload for Parkwood Surgery, please use Patient Access if you can.

# **Q. Can I still email the surgery to request a repeat prescription?**

A. No, this option will be removed from the Parkwood Surgery website from 01 March 2023.

# **Q. How do I take a copy of my ID so I can upload it?**

A. The easiest option is to use your mobile phone or a camera to take a picture of your ID. Ensure that the details can be read clearly. Save the images to the device you will use for Step 2.

# **Q. Why should I nominate my preferred pharmacy?**

Nominating your pharmacy allows your prescriptions to be sent to them electronically, speeding up the process.

You can use the Patient Access website to nominate your pharmacy: please ensure that you specify the name and the postcode for your selected pharmacy, so the correct store is selected.

You can ask your pharmacy to send you a text message when your prescription is ready to collect.

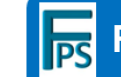

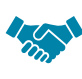

The Friends of Parkwood Surgery is your Patient Group! We work with the surgery in the interest of all patients.

If you have any suggestions or feedback you would like to share with us, please contact us –

- Via email [friendsofparkwoodsurgery@gmail.com](mailto:friendsofparkwoodsurgery@gmail.com)
- Via our website online contact form [www.friendsofparkwoodsurgery.com](http://www.friendsofparkwoodsurgery.com/)